## How to Enter an AIS Incident Report in SWIMS

Last updated April 2023

Follow these instructions for entering an incident report whenever a suspected AIS population is discovered incidentally (Not entered into SWIMS as part of another project):

1. Log into SWIMS and click the 'Submit Data' tab at the top of the screen. Then, click 'Submit Data' again under Monitoring Data.

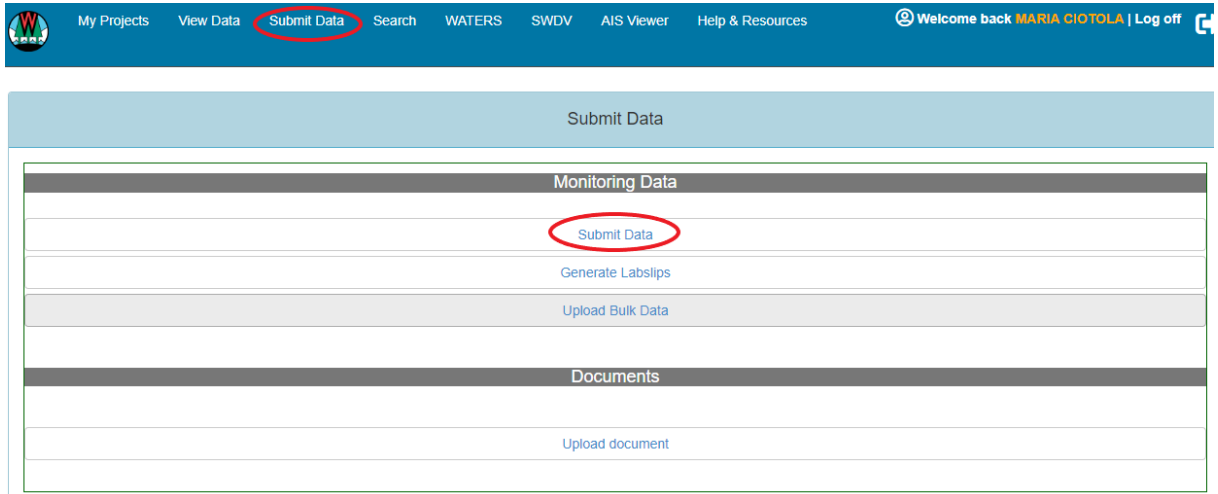

2. Click the 'Find Project' button at the top of the data form. A new window will pop up. Type "AIS Incident Report" in the 'Project Name' field and choose the county from the drop-down menu in which the AIS was observed. Click 'Search'.

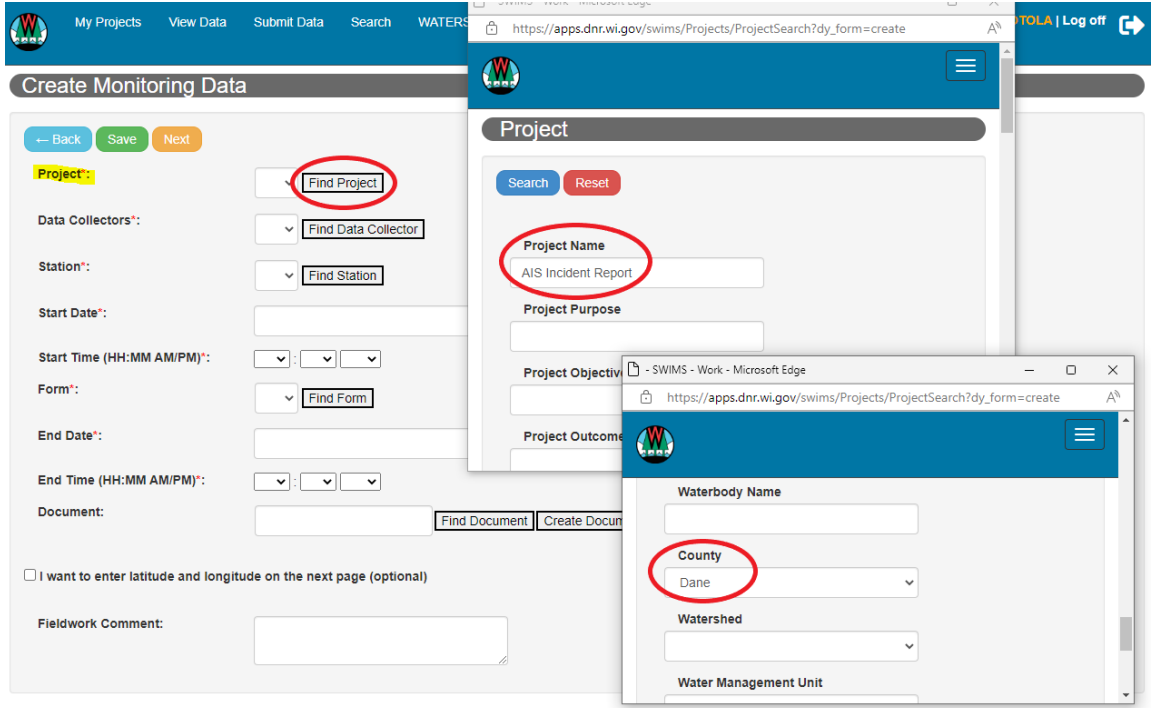

3. Click the arrow next to the correct AIS Incident Report, i.e. "AIS Incident Report – Dane County." This will populate the 'Project' field in the data form.

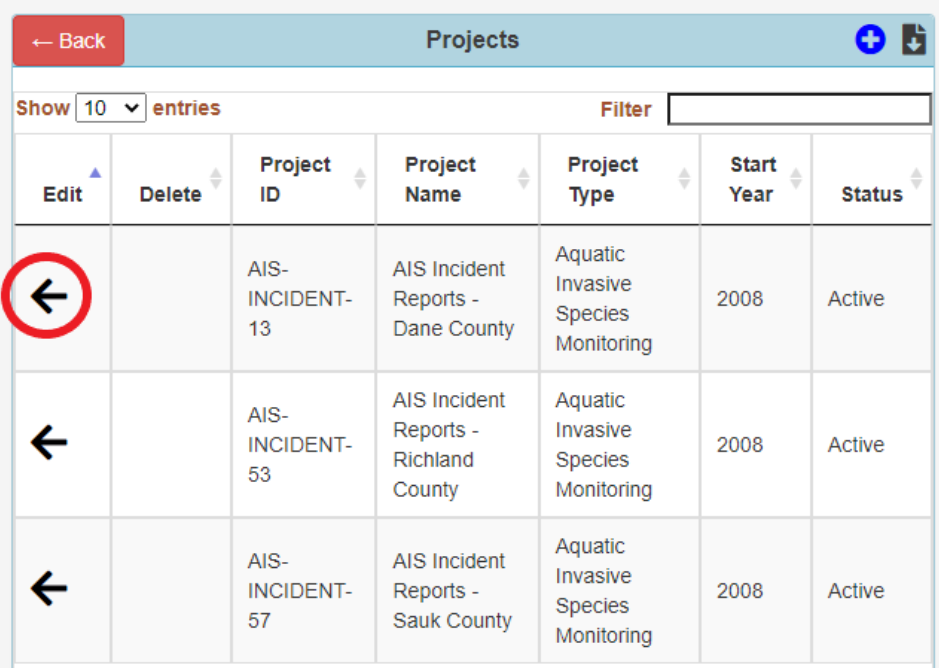

4. Use the search buttons to find and select the proper data collector and SWIMS station. **Create Monitoring Data** 

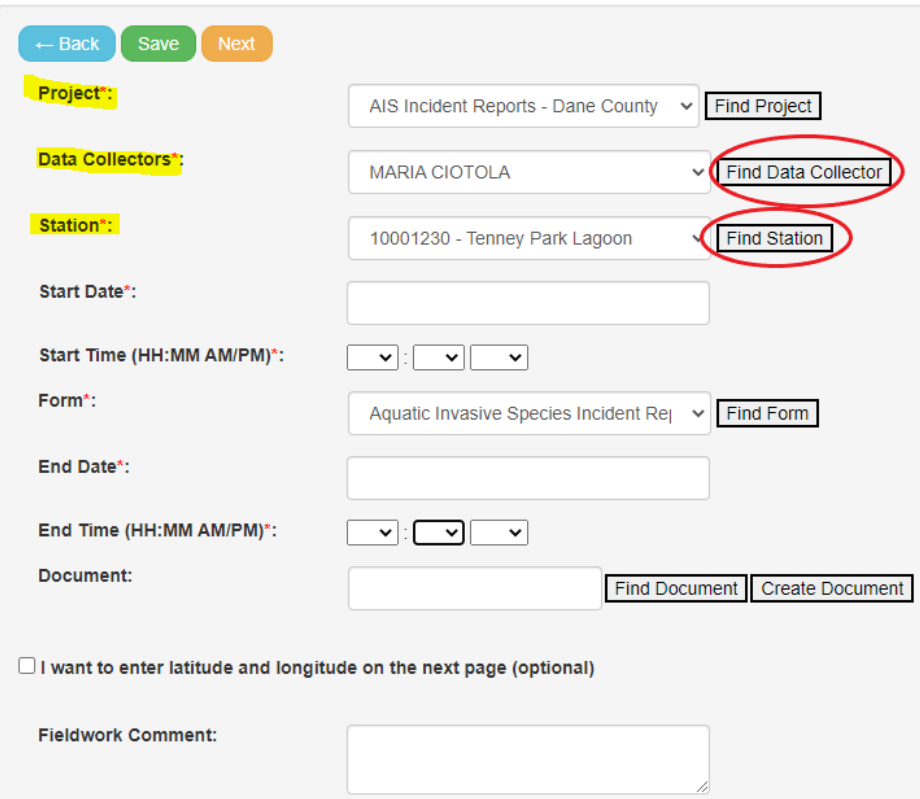

5. Then, select the proper form based on whether the species is a plant or animal.

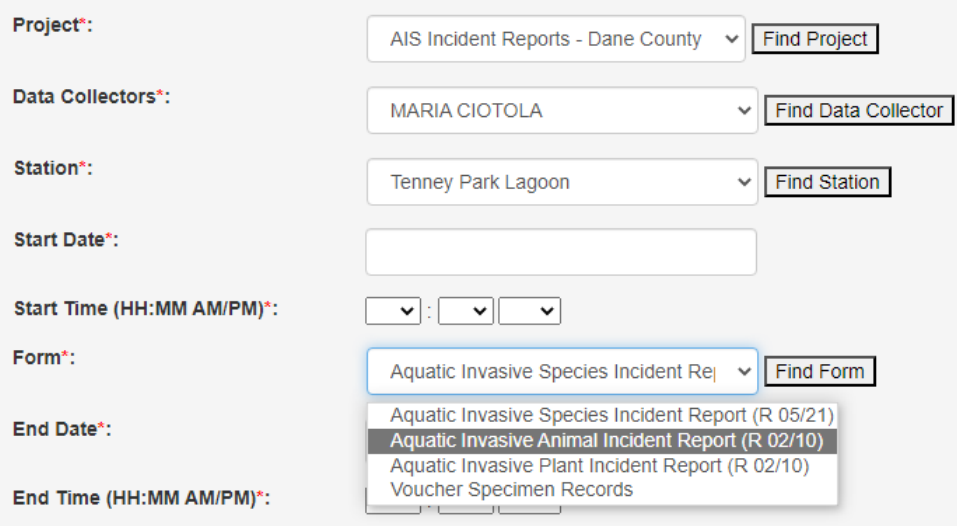

6. Lastly, enter the start and end date and any relevant comments, then, click 'Next'. Do not check the box next to 'I want to enter latitude and longitude on the next page (optional)'. This will associate the data with the wrong field station.

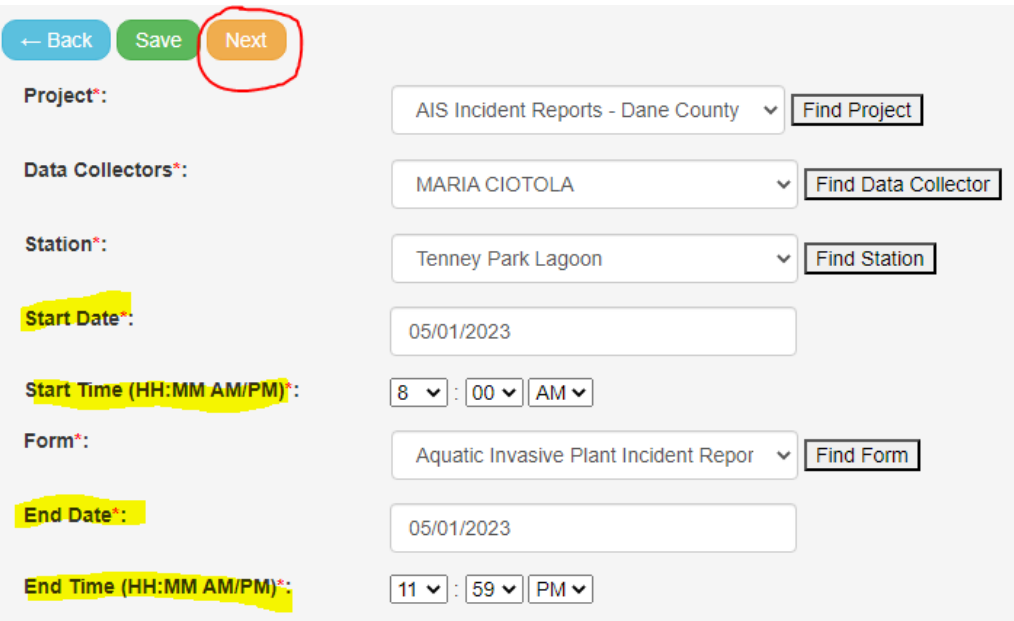

**7.** Fill out all relevant fields for the information you have and click "Save and Return". **If verification vouchers have already been received, click 'Save, and then "Next (Enter Voucher Results)" and fill out the subsequent form. When finished, be sure to click "Save and Return".**

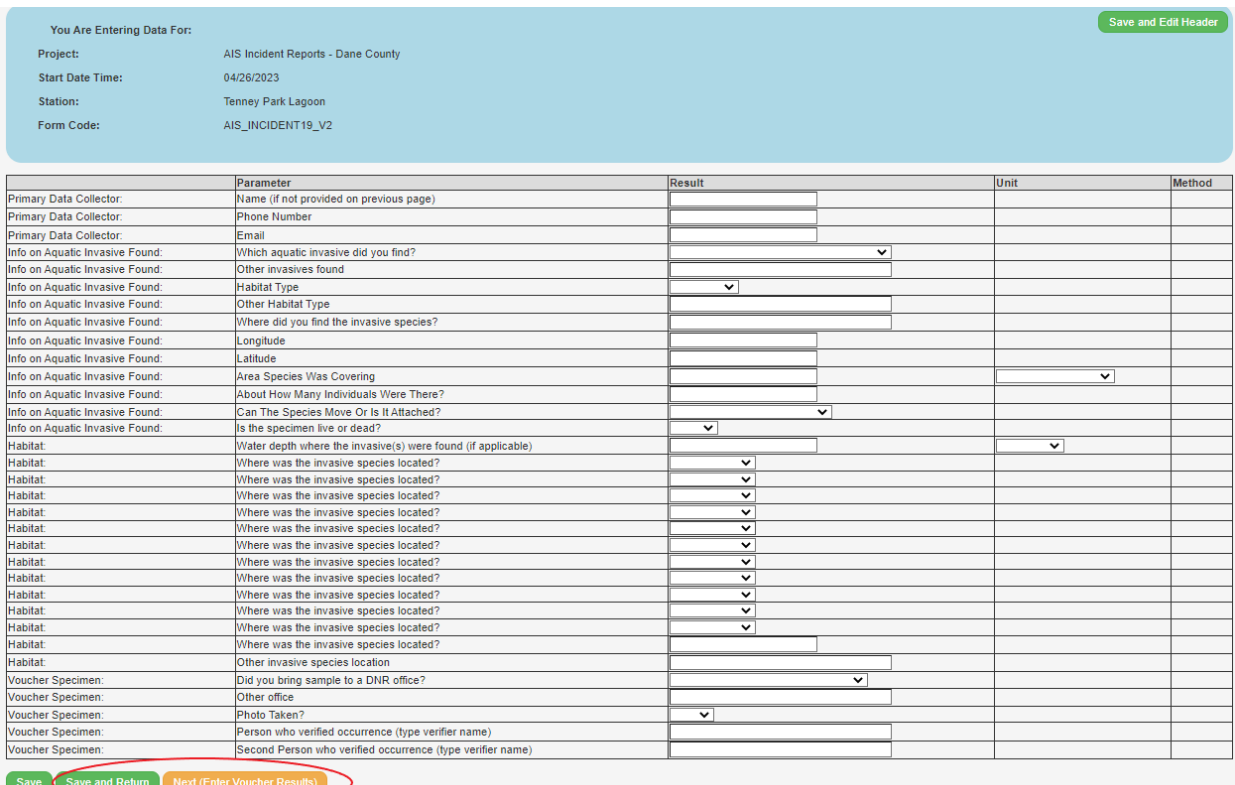

4